# テクニカル・トレンドライン・分析ツールの色表示 LIONチャートPlus+ Mobile

テクニカルの各ラインの色、太さ、線の種類を変更することができます。

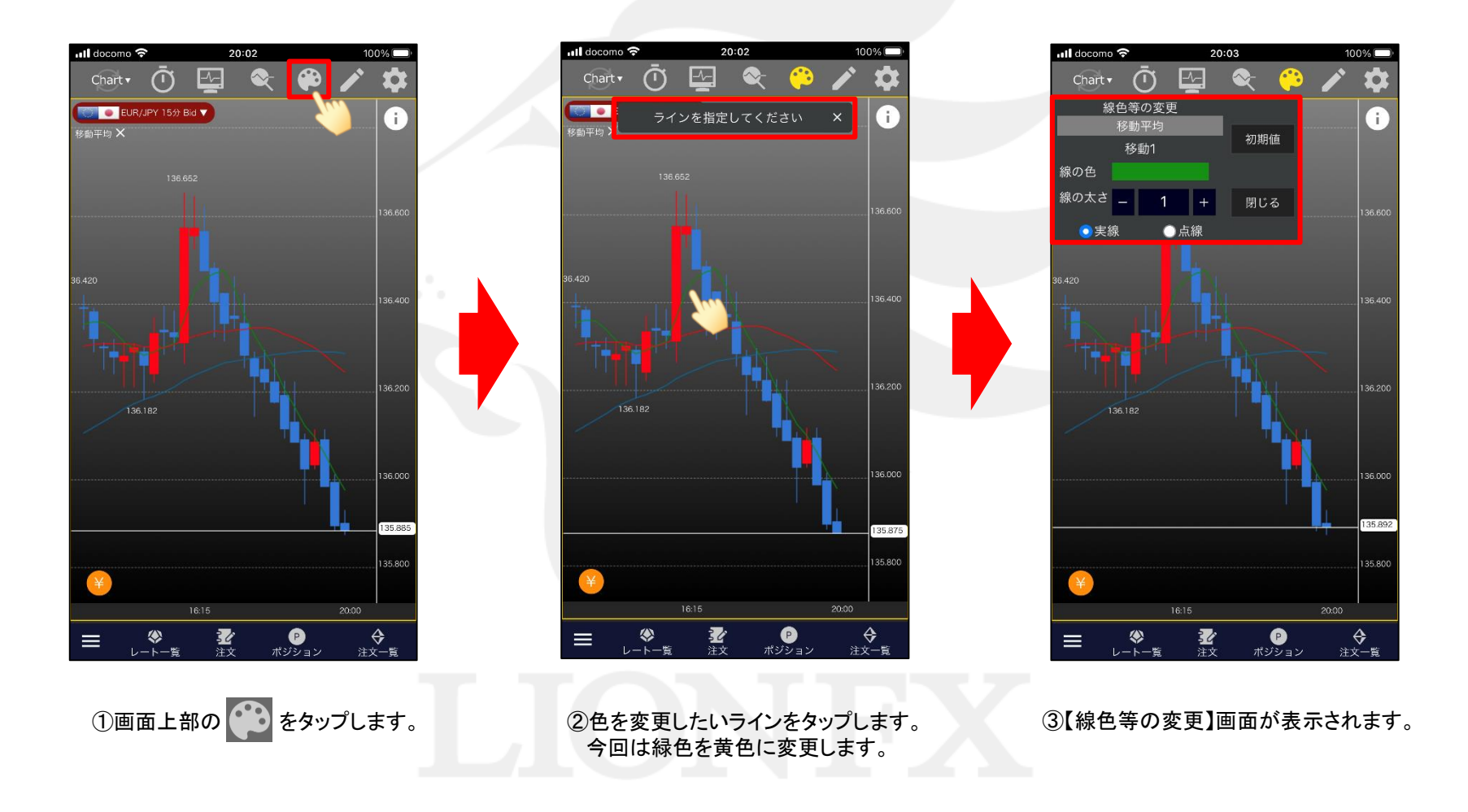

HiroseTusyo 1

# ■テクニカルラインの色・太さ・線種の変更 LIONチャートPlus+ Mobile

100%

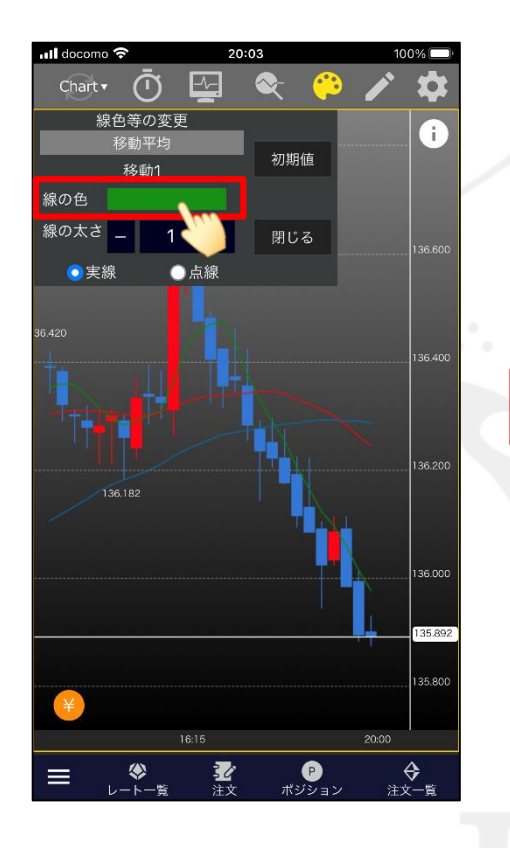

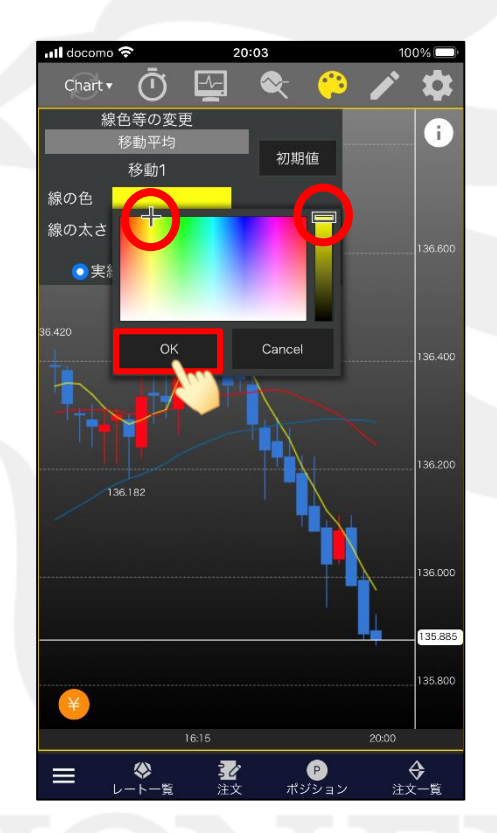

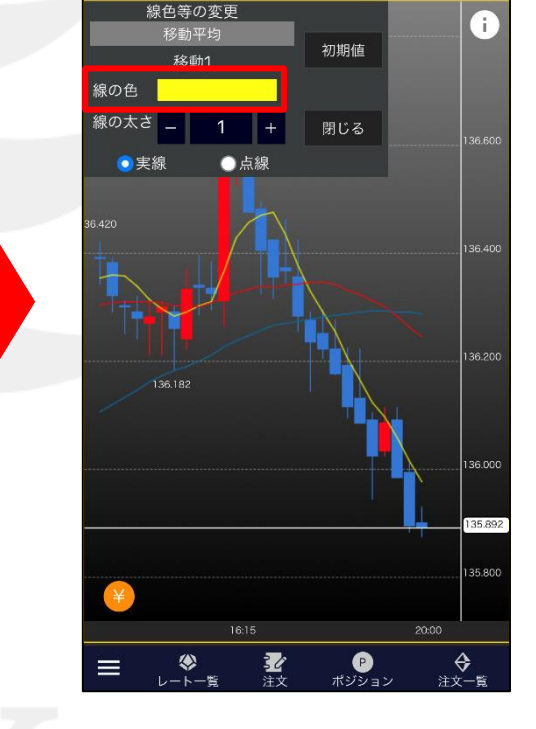

20:03

 $\overline{\phantom{a}}$ 

<mark>.</mark> docomo ෙ

Chart  $\overline{\mathbf{v}}$ 

 $\cap$ 

⑤カラーチャートが表示されるので、 お好みの色をタップし、【OK】をタップします。 ④「線の色」の右にある色をタップします。 ⑥「線の色」が選択した色に変わりました。

テクニカル・トレンドライン・分析ツールの色表示

HiroseTusyo 2

# ■テクニカルラインの色・太さ・線種の変更 LIONチャートPlus+ Mobile

20:03

初期値

<mark>ा</mark>। docomo

Chart  $\overline{\mathbf{v}}$ 

線の色

 $\cap$ 

線色等の変更

移動平均

移動1

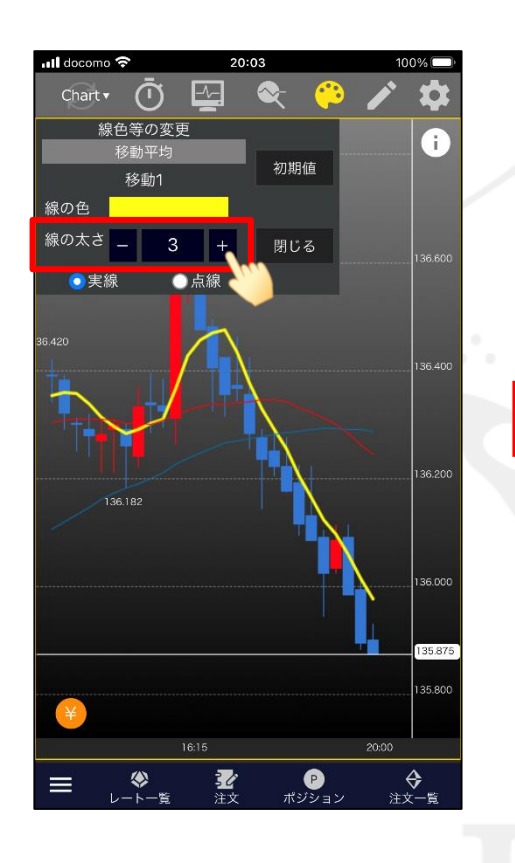

⑦太さを変更したい場合は、 「線の太さ」の数値を変更します。

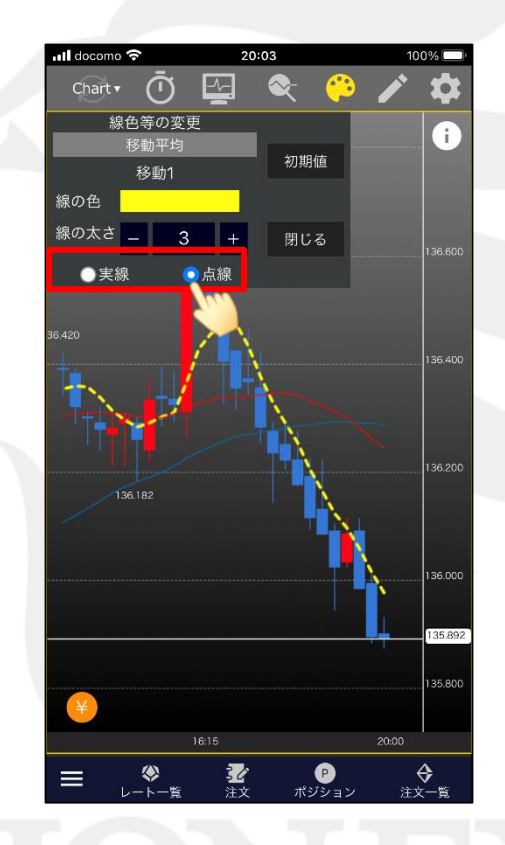

⑧線の種類を「実践」、「点線」から選択できます。 ここでは「点線」に変更します。

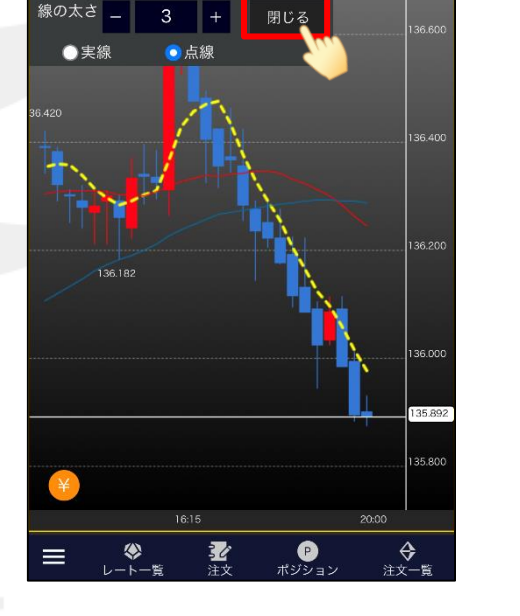

③ | 閉じる | をタップすると、変更が完了します。

## ■トレンドラインの色・太さ・線種の変更

### LIONチャートPlus+ Mobile

#### トレンドラインの色、太さ、線の種類を変更することができます。

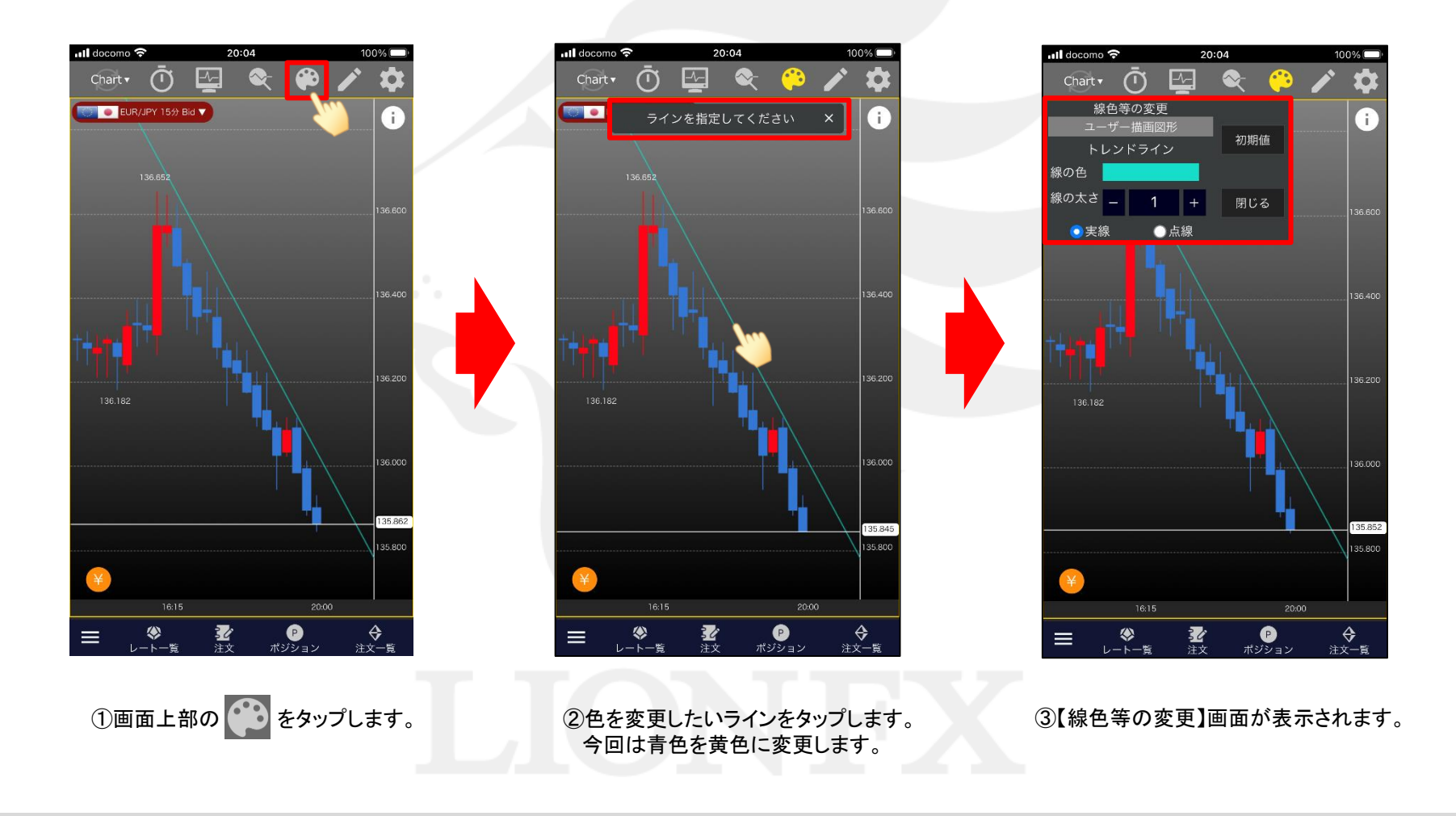

## ■トレンドラインの色・太さ・線種の変更

### LIONチャートPlus+ Mobile

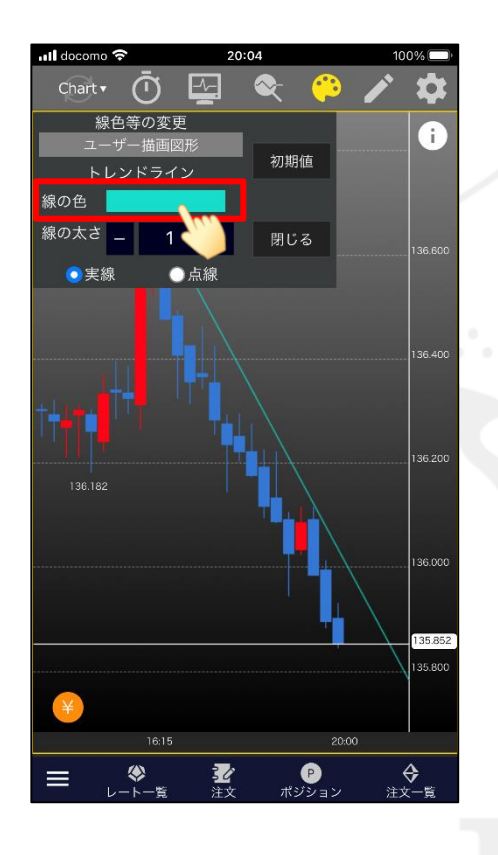

20:05 docomo **⊜**  $Char<sub>v</sub>$  $\bigcap$ 迫缶等の変目 Ŧ 初期値 トレンドライン 線の色 線の太さ T.  $\sim$ ●実 Cancel 136.182 36.00 135.835 135.80 16:15 20:00 R<br>₩୬ション 柔  $\frac{\Theta}{\pm x-\Xi}$ ◈  $\equiv$ 

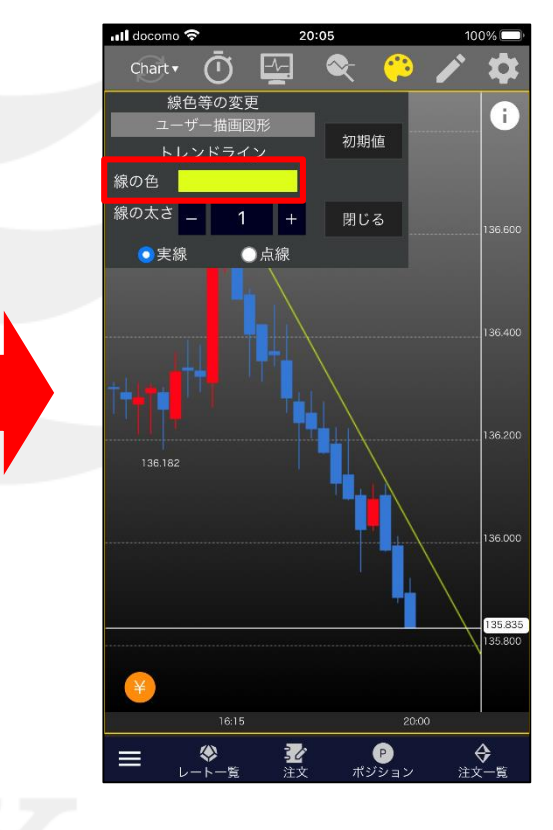

⑤カラーチャートが表示されるので、 お好みの色をタップし、【OK】をタップします。 ④「線の色」の右にある色をタップします。 ⑥「線の色」が選択した色に変わりました。

## ■トレンドラインの色・太さ・線種の変更

### LIONチャートPlus+ Mobile

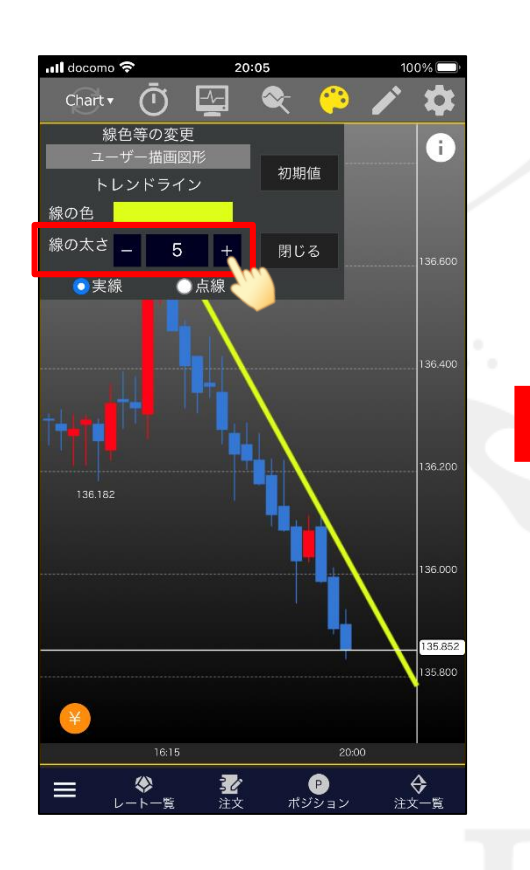

⑦太さを変更したい場合は、 「線の太さ」の数値を変更します。

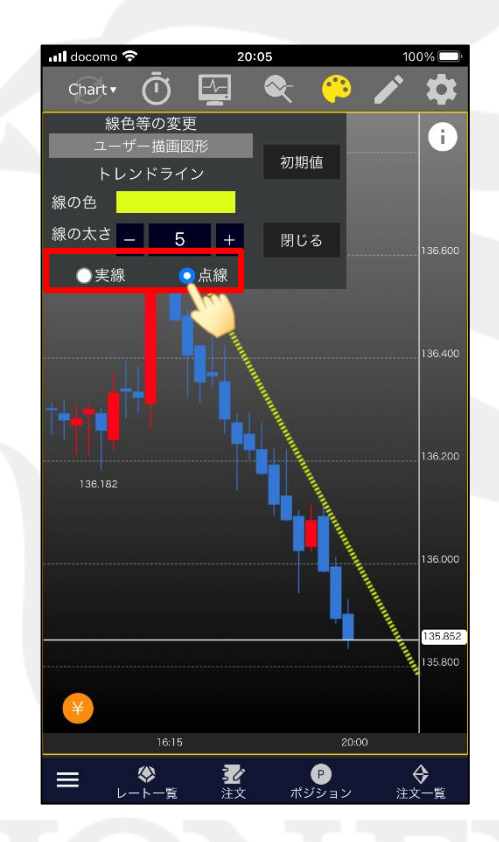

⑧線の種類を「実践」、「点線」から選択できます。 ここでは「点線」に変更します。

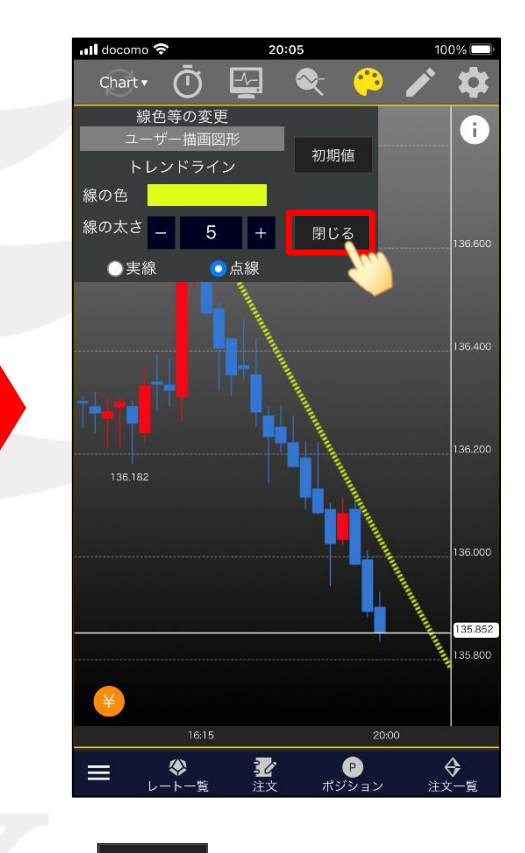

③ | 閉じる | をタップすると、変更が完了します。

### ■分析ツールの色・太さ・線種の変更

#### LIONチャートPlus+ Mobile

分析ツールの色、太さ、線の種類を変更することができます。

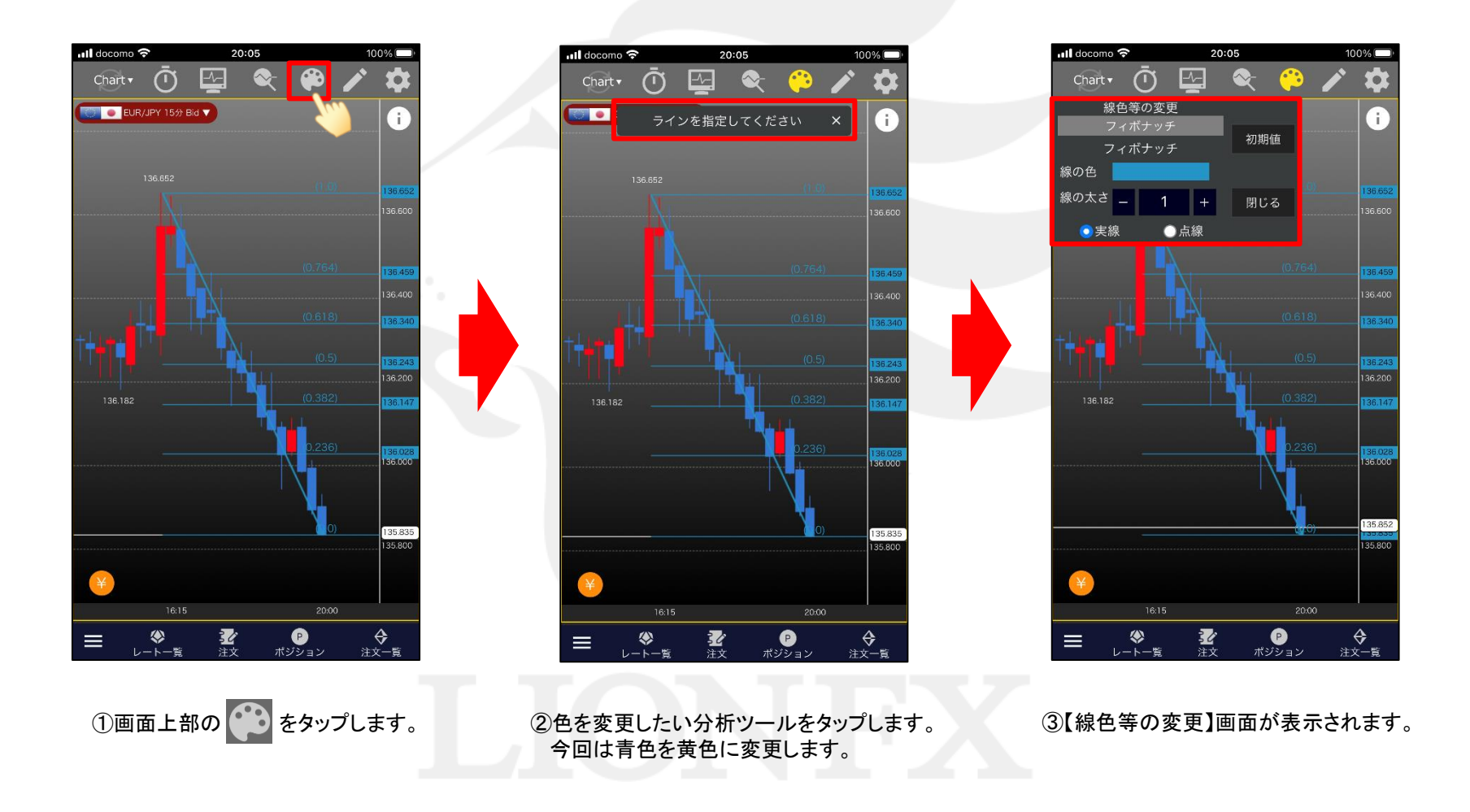

## ■分析ツールの色・太さ・線種の変更

#### LIONチャートPlus+ Mobile

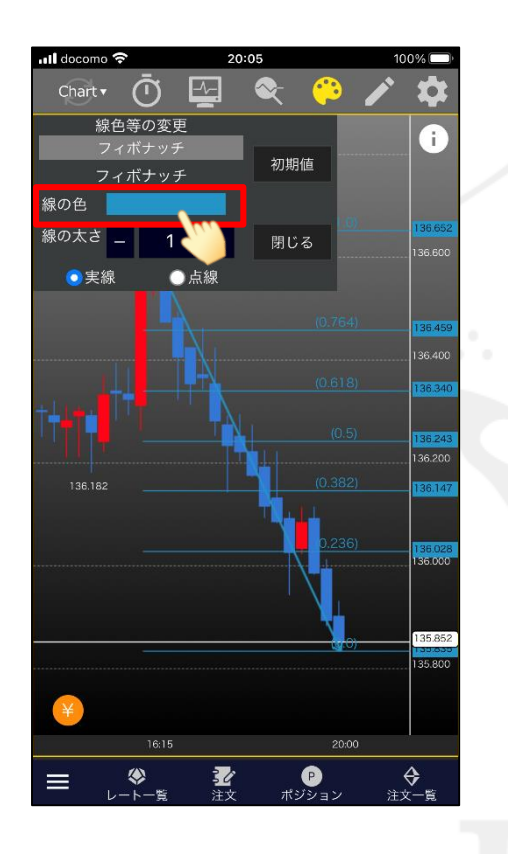

∎ll docomo <del>?</del> 20:06 Chart  $\overline{\mathbf{v}}$ ന 線色等の変更 Ŧ 初期値 フィボナッチ 線の色 線の太さ -<br>I 36.600 ●実 Cancel 36.400  $36.30$  $(0.282)$ 136.180 35.80  $16:15$ 20:00 奖 <del>ੳ</del><br>≋≭−ਛ ◈  $\equiv$ 

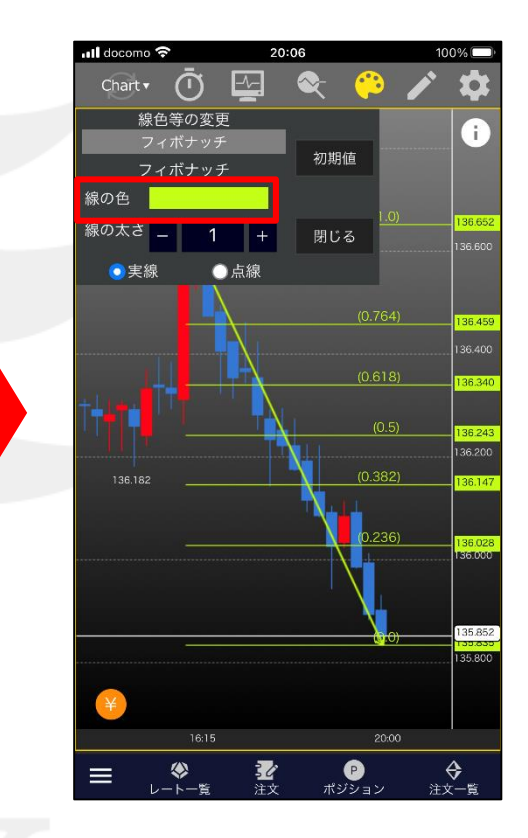

⑤カラーチャートが表示されるので、 お好みの色をタップし、【OK】をタップします。 ④「線の色」の右にある色をタップします。 ⑥「線の色」が選択した色に変わりました。

### ■分析ツールの色・太さ・線種の変更

#### LIONチャートPlus+ Mobile

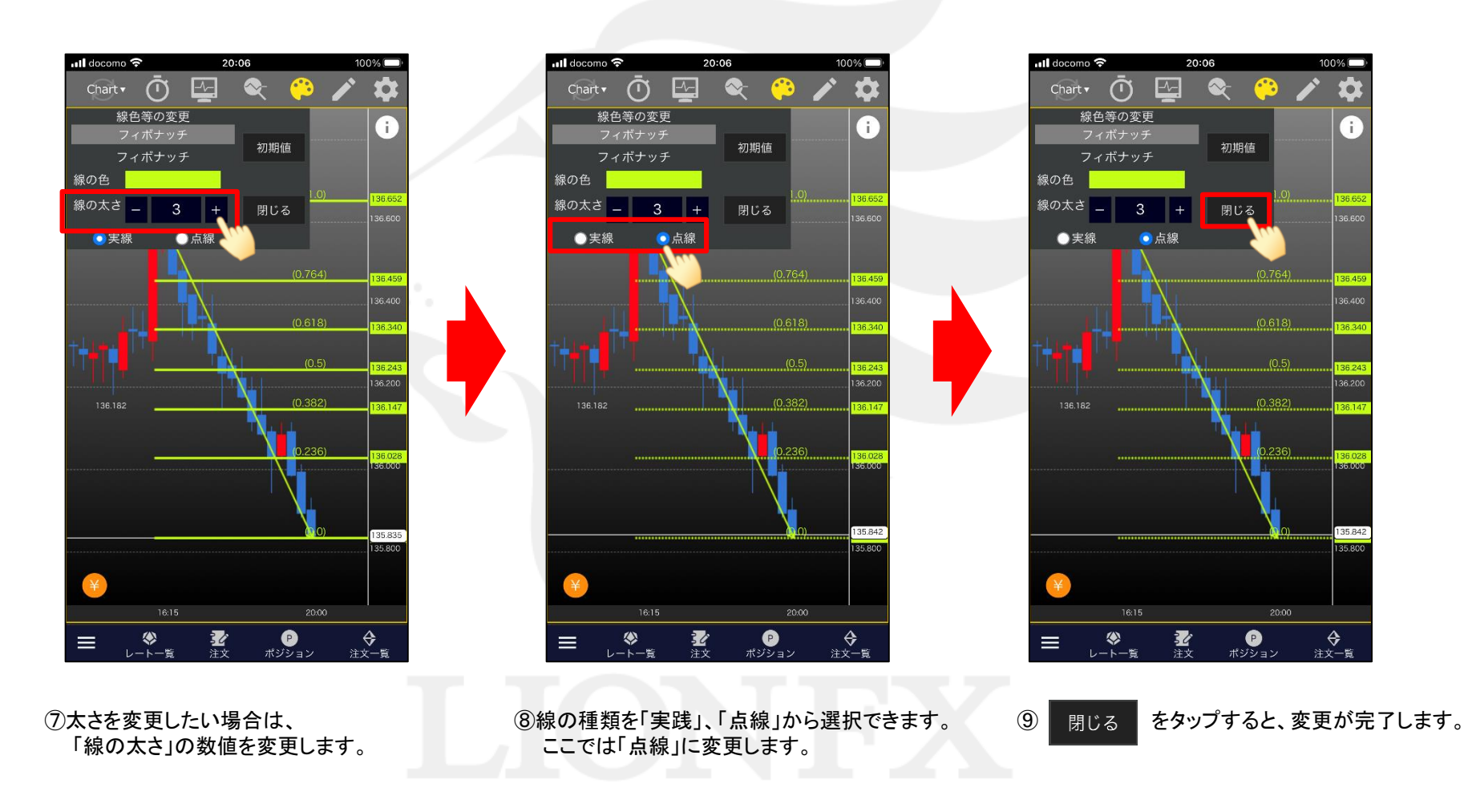

テクニカル・トレンドライン・分析ツールの色表示

HiroseTusyo 9